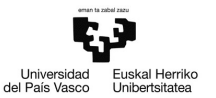

# Ejemplo 3.1

#### Ficheros de datos en Gretl

Pilar González y Susan Orbe

#### Dpto. Economía Aplicada III (Econometría y Estadística)

<span id="page-0-0"></span>メロメ メ御 メメ きょく きょう

#### <sup>1</sup> [Ejemplo 3.1.1. Nuevo fichero de datos.](#page-2-0)

- [Introducir los datos manualmente.](#page-5-0)
- [Exportar los datos.](#page-16-0)

<sup>2</sup> [Ejemplo 3.1.2. Importar datos de un fichero con otro formato.](#page-22-0)

- [Importar datos de una hoja Excel.](#page-24-0)
- [Modificar la estructura de los datos.](#page-31-0)

#### <sup>3</sup> [Ejemplo 3.1.3. Abrir un fichero de usuario.](#page-34-0)

[Editar los atributos.](#page-43-0)

#### <sup>4</sup> [Ejemplo 3.1.4. Abrir un fichero de muestra.](#page-46-0)

- **•** [Introducir unas notas de trabajo.](#page-53-0)
- [Guardar la sesión de Gretl.](#page-55-0)

イロト イ何 トイヨ トイヨト

#### [Ejemplo 3.1.1. Nuevo fichero de datos.](#page-2-0)

- [Introducir los datos manualmente.](#page-5-0)
- [Exportar los datos.](#page-16-0)

[Ejemplo 3.1.2. Importar datos de un fichero con otro formato.](#page-22-0)

- **·** [Importar datos de una hoja Excel.](#page-24-0)
- [Modificar la estructura de los datos.](#page-31-0)

[Ejemplo 3.1.3. Abrir un fichero de usuario.](#page-34-0) **• [Editar los atributos.](#page-43-0)** 

#### [Ejemplo 3.1.4. Abrir un fichero de muestra.](#page-46-0)

- **·** [Introducir unas notas de trabajo.](#page-53-0)
- [Guardar la sesión de Gretl.](#page-55-0)

<span id="page-2-0"></span>イロト イ押 トイヨ トイヨト

#### Enunciado.

En la siguiente tabla se muestran datos anuales desde 1990 hasta 2011 sobre las siguientes variables:

> *Y* : consumo per capita de pollo en kilos. *X*2: renta real disponible per capita en euros. *X*3: precio del pollo en euros/kilo.

- a. Introduce manualmente los datos en Gretl.
- b. Guarda estos datos en un fichero de formato Gretl, denominado pollo.gdt.
- c. Exporta los datos en el formato que más te convenga.

メロトメ 伊 トメ ミトメ ミト

#### Tabla de datos.

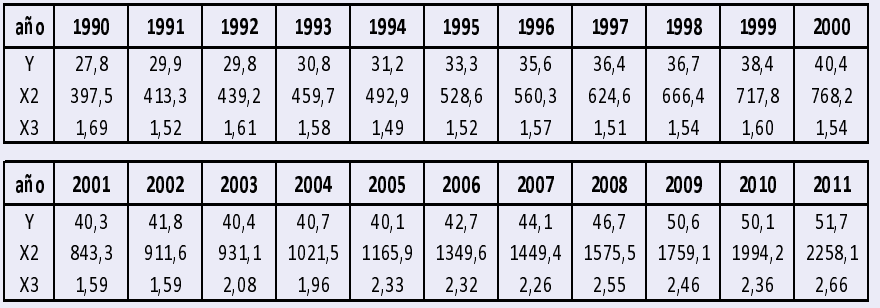

活

メロメ メ御 メメ きょく きょう

Para crear un nuevo fichero de datos se pincha:

**Archivo – Nuevo conjunto de datos**

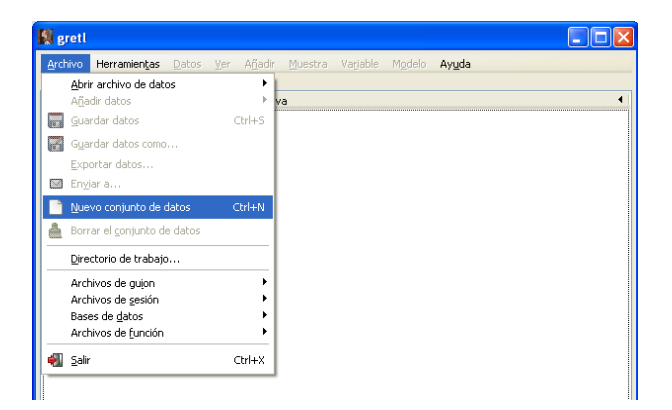

<span id="page-5-0"></span>メロトメ 倒 トメ ヨ トメ ヨ トー

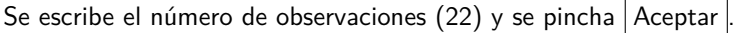

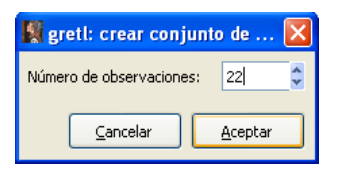

Se selecciona el tipo de datos (series temporales) y se pincha  $|$  Adelante  $|$ 

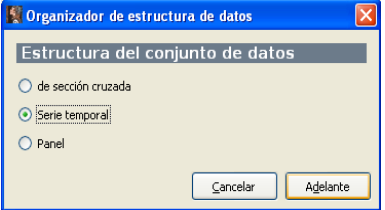

メロメメ 倒 メメ きょくきょう

Se selecciona la frecuencia de los datos (anual) y se pincha  $\vert$  Adelante  $\vert$ .

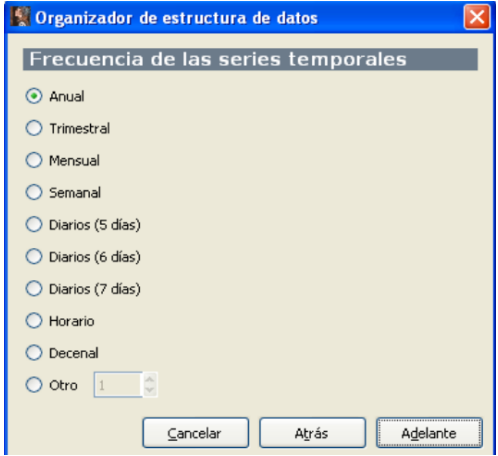

活

メロトメ 倒 トメ ヨ トメ ヨ トー

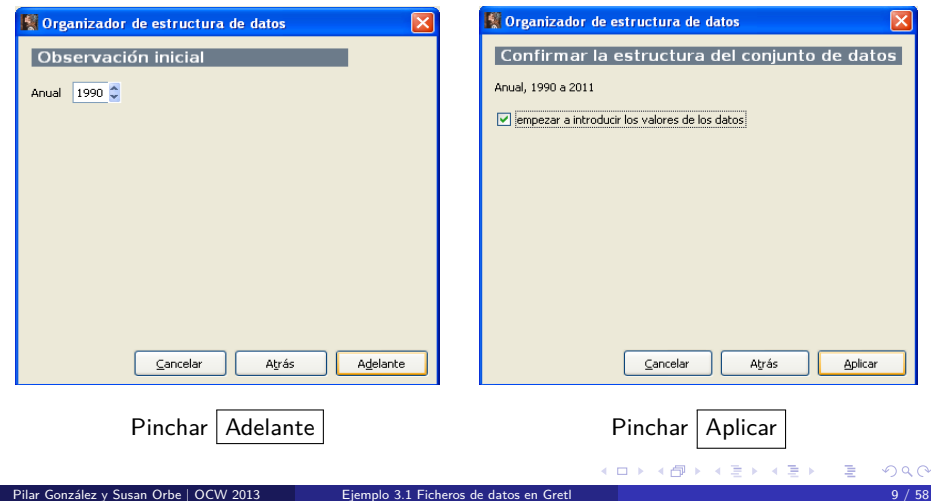

Confirma que la muestra va de 1990 a 2011 Fecha del primer dato disponible (1990) y selecciona empezar a introducir los valores

Aplicar

K 등 )

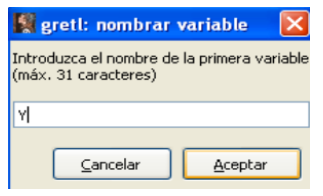

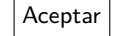

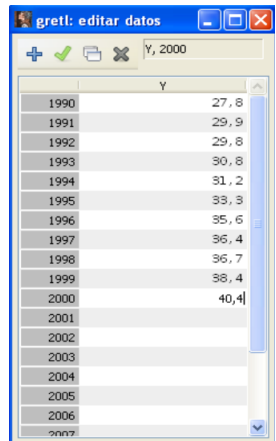

#### Da un nombre a la variable y  $|$  Aceptar  $|$  Comienza a teclear los datos

メロメメ 倒 メメ きょくきょう

活

Una vez introducidos todos los datos de *Y* :

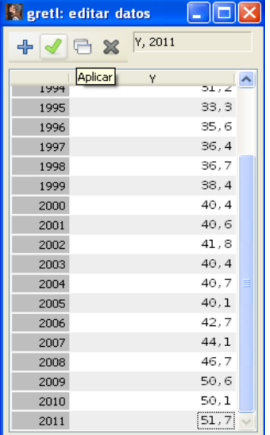

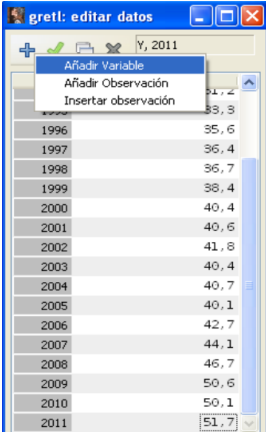

Pinchar en el símbolo Aplicar Pinchar en el símbolo **+** para añadir otra variable

イロト イ部 トイ ヨ トイ ヨ トー

€

Aún quedan por introducir los datos de dos variables más. En esta ventana se escribe el nombre de la siguiente variable  $(X_2)$ .

Nótese que en la pantalla principal de Gretl, aparece la variable ya introducida, *Y* .

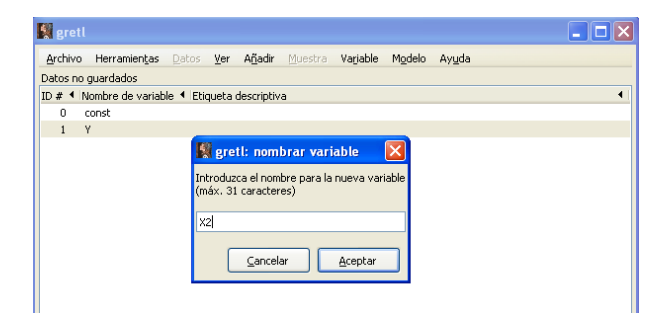

Se introducen los datos de la variable *X*<sup>2</sup> y se sigue el mismo proceso para la variable  $X_3$ .

メロトメ 御 トメ ミトメ ミト

#### Una vez introducidos todos los datos de las tres variables:

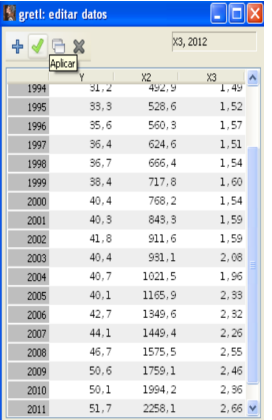

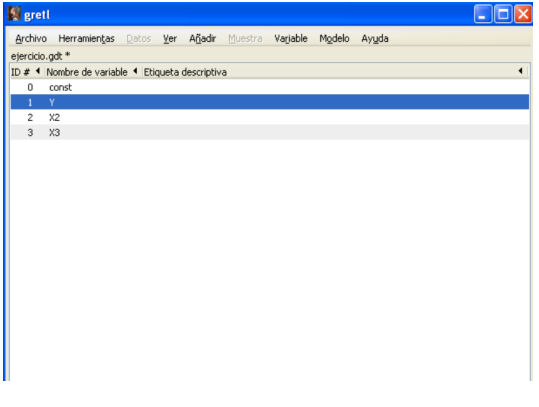

Pinchar en el símbolo Aplicar Fin la pantalla principal de Gretl aparecen las tres variables

メロメメ 倒 メメ きょくきょう

Para guardar los datos en formato Gretl, se pincha:

**Archivo – Guardar datos**

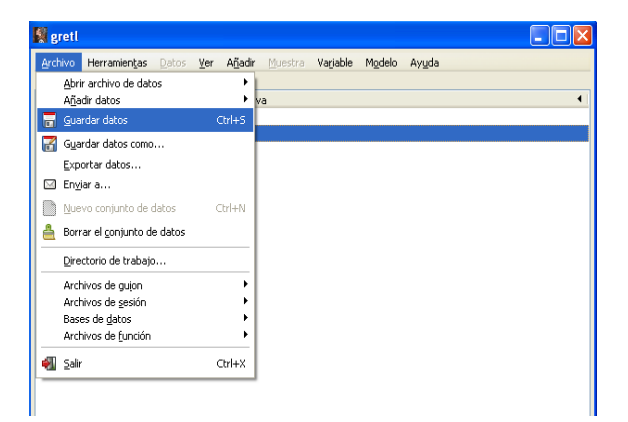

メロトメ 倒 トメ 君 トメ 君 トー

Se abre una ventana en la que hay que seleccionar el directorio personal donde se quiere guardar el fichero. En este ejemplo, se guarda dentro del disco **C:** en la carpeta **Ficheros Particulares de Gretl**.

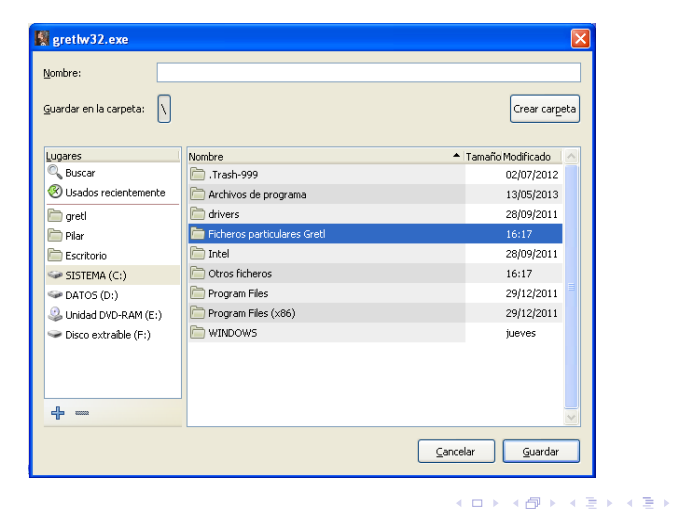

Se escribe el nombre del fichero con extensión gdt (pollo.gdt) y se pincha Guardar .

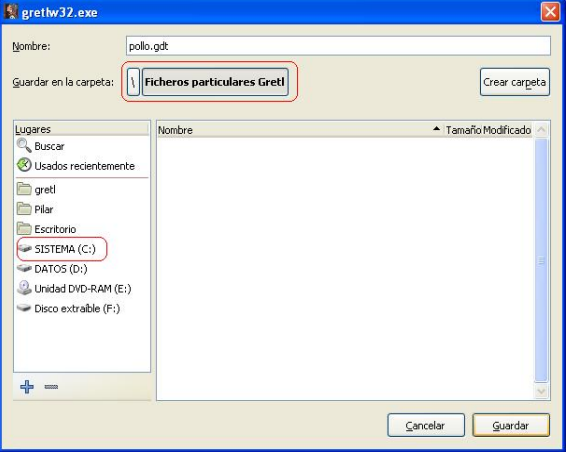

メロメ メタメメ ミメメ ヨメ

Los datos también se pueden guardar en otros formatos que no sea Gretl (csv, PcGive, Octave, ...). Para ello se exportan los datos pinchando:

#### **Archivo – Exportar datos**

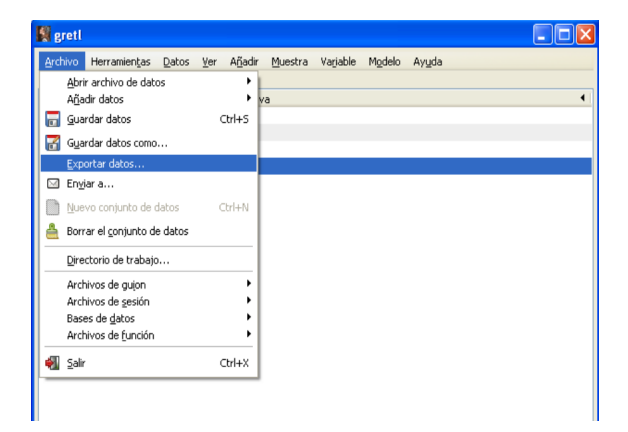

<span id="page-16-0"></span>メロメ メタメメ ミメメ ヨメ

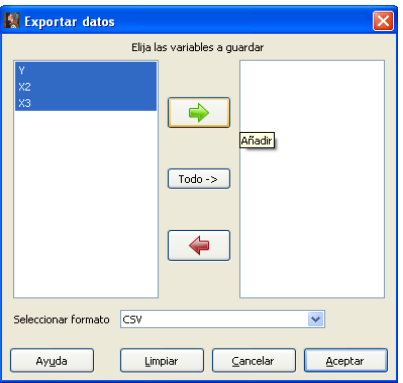

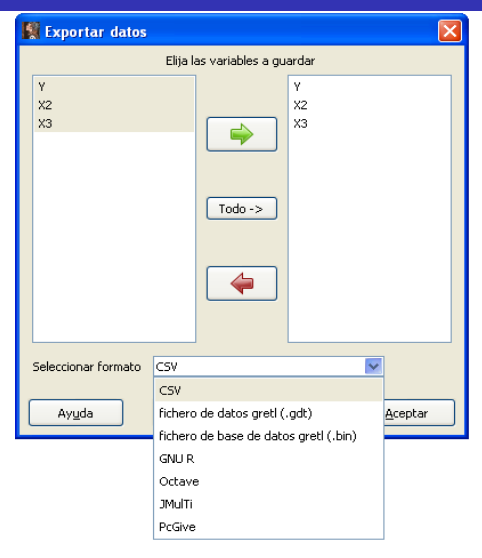

Seleccionar las variables a exportar Seleccionar el formato del fichero (CSV)

メロトメ 伊 トメ ミトメ ミト

En esta ventana hay que seleccionar el directorio personal donde se quiere guardar el fichero. En este ejemplo, se guarda dentro del disco **C:** en la carpeta **Otros ficheros**.

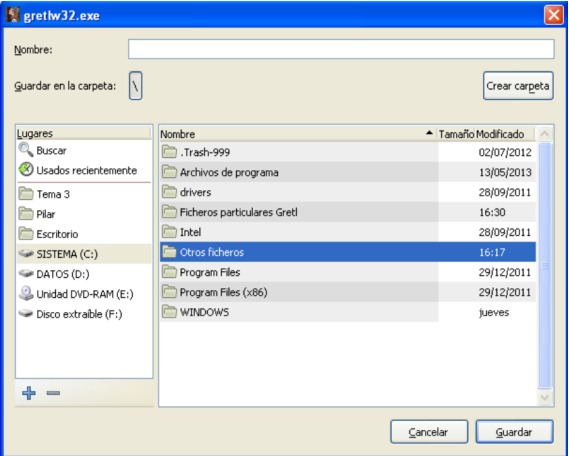

メロメメ 倒 メメ きょくきょう

Se escribe el nombre del fichero (pollo.csv) y se pincha  $|$  Guardar  $|$ .

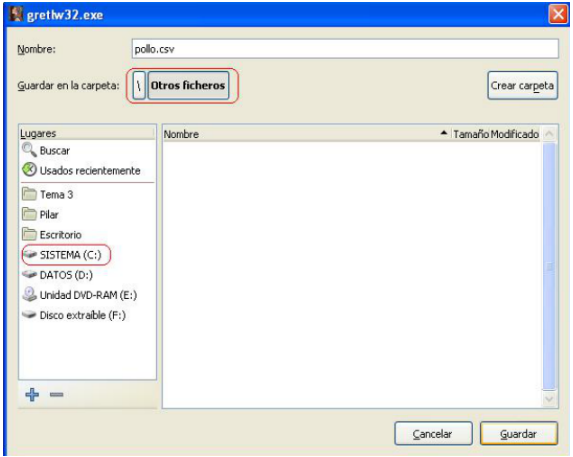

メロメメ 倒す メミメメ ミメー

Una vez hecho el trabajo, se sale de Gretl pinchando:

## 图 gretl Abrir archivo de datos Añadir datos Guardar datos

**Archivo – Salir**

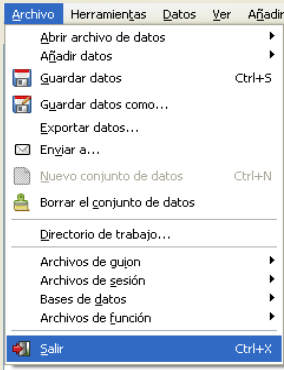

メロメメ 倒 トメ ミトメ ミト

Antes de cerrarse completamente, Gretl recuerda si:

• Se quieren guardar las instrucciones ejecutadas.

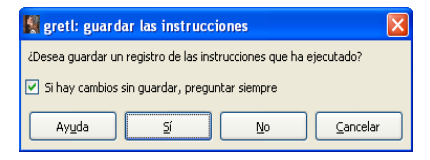

• Se quieren guardar los cambios hechos a los datos.

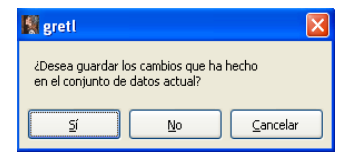

Para guardar estos cambios se pincha  $\vert$  Sí

イロト イ押 トイヨ トイヨト

#### [Ejemplo 3.1.1. Nuevo fichero de datos.](#page-2-0)

- [Introducir los datos manualmente.](#page-5-0)
- [Exportar los datos.](#page-16-0)

#### <sup>2</sup> [Ejemplo 3.1.2. Importar datos de un fichero con otro formato.](#page-22-0)

- [Importar datos de una hoja Excel.](#page-24-0)
- [Modificar la estructura de los datos.](#page-31-0)

#### [Ejemplo 3.1.3. Abrir un fichero de usuario.](#page-34-0) **• [Editar los atributos.](#page-43-0)**

#### [Ejemplo 3.1.4. Abrir un fichero de muestra.](#page-46-0)

- **·** [Introducir unas notas de trabajo.](#page-53-0)
- [Guardar la sesión de Gretl.](#page-55-0)

<span id="page-22-0"></span> $\left\{ \begin{array}{ccc} 1 & 0 & 0 \\ 0 & 1 & 0 \end{array} \right.$  ,  $\left\{ \begin{array}{ccc} \frac{1}{2} & 0 & 0 \\ 0 & 0 & 0 \end{array} \right.$ 

### Ejemplo 3.1.2. Importar datos de un fichero con otro formato.

#### Enunciado.

Se desea analizar la evolución del turismo en Bilbao en los últimos años, para lo que se cuenta con los siguientes datos sobre el número de visitantes a Bilbao:

> *V IBT*: número total de visitantes. *V IBSP*: número de visitantes que provienen del estado español. *V IBSF*: número de visitantes que provienen del extranjero.

Estos datos se encuentran en el fichero turismo.xls, en la hoja denominada Series Viajeros.

- a. Importa estos datos a Gretl.
- b. Guárdalos en un fichero Gretl, denominado turismo.gdt.
- c. Posteriormente te informan de que los datos son de series temporales desde marzo de 1993 hasta diciembre de 2012. Da a los datos del fichero turismo.gdt la estructura de datos de series temporales.

Para importar datos de un fichero en otro formato (Excel), se pincha:

**Archivo – Abrir archivo de datos**

**– Importar**

**– Excel**

<span id="page-24-0"></span>イロト イ押 トイヨ トイヨト

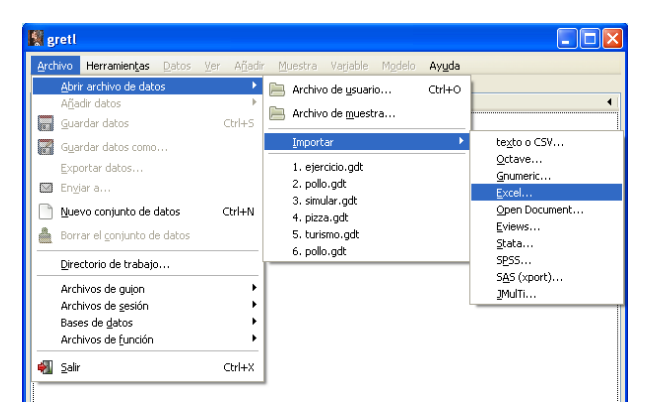

En esta ventana hay que seleccionar el directorio personal donde se encuentra el fichero del que se quiere importar los datos. En este ejemplo, se encuentra dentro del disco **C:** en la carpeta **Otros ficheros**.

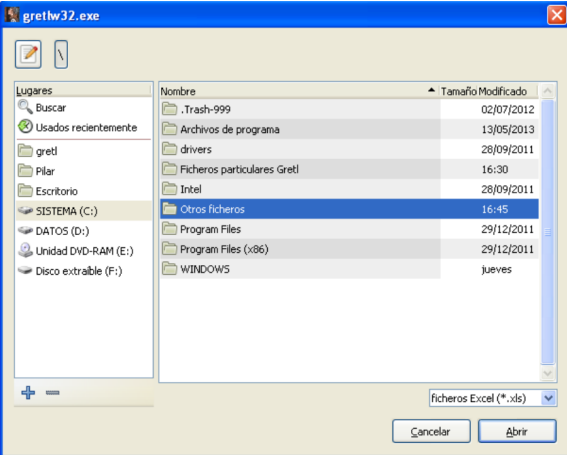

 $\mathbf{A} = \mathbf{A} + \mathbf{A} + \mathbf{B} + \mathbf{A} + \mathbf{B} + \mathbf{A}$ 

En esta pantalla se selecciona dentro de los ficheros Excel (.xls) que pueda haber en esa carpeta, aquel que contiene los datos que se van a importar. En este ejemplo turismo.xls y se pincha  $\Delta$ brir

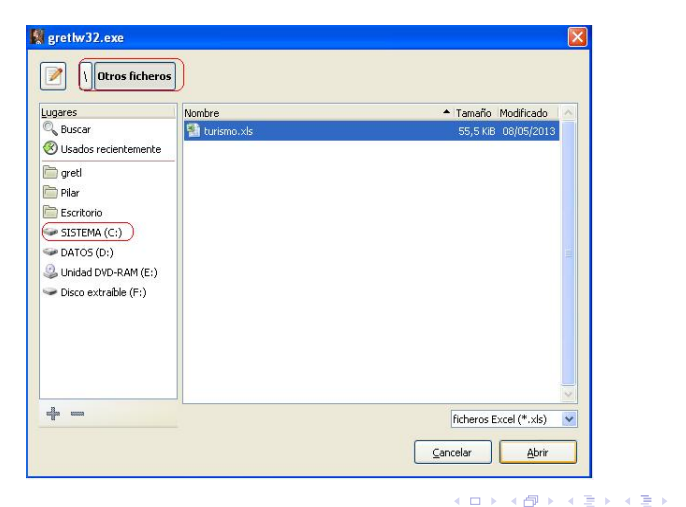

Se selecciona:

- La hoja del fichero Excel en donde están los datos (Series viajeros).
- La columna y la fila de esa hoja en donde comienzan los datos (incluyendo los nombres de las variables).

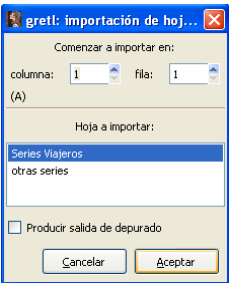

メロメメ 倒 メメ ミメメ ヨメー

Esta ventana pregunta por el tipo de datos que se importan. Por defecto, Gretl los considera de sección cruzada. Si fueran de series temporales, habría que pinchar Sí para informar sobre la estructura de los datos.

En este ejemplo, se desconoce de momento qué tipo de datos son, por lo que, de momento, se dejan con la opción por defecto, sección cruzada, pinchando

No

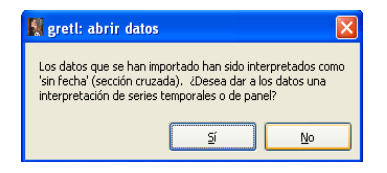

イロト イ押 トイヨ トイヨト

Una vez finalizado el proceso de importación de datos, en la pantalla principal de Gretl aparecen las tres variables importadas.

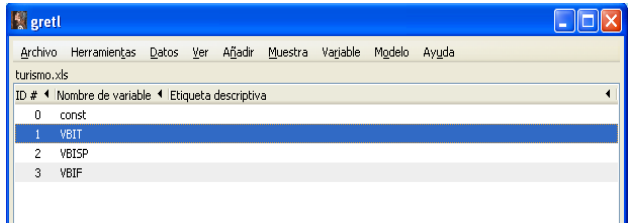

イロト イ部 トイ ヨ トイ ヨ トー

#### **Archivo – Guardar datos**

Se selecciona el directorio personal para guardar el fichero (dentro del disco **C:** en la carpeta **Ficheros Particulares de Gretl**). Se escribe el nombre del fichero turismo.gdt.

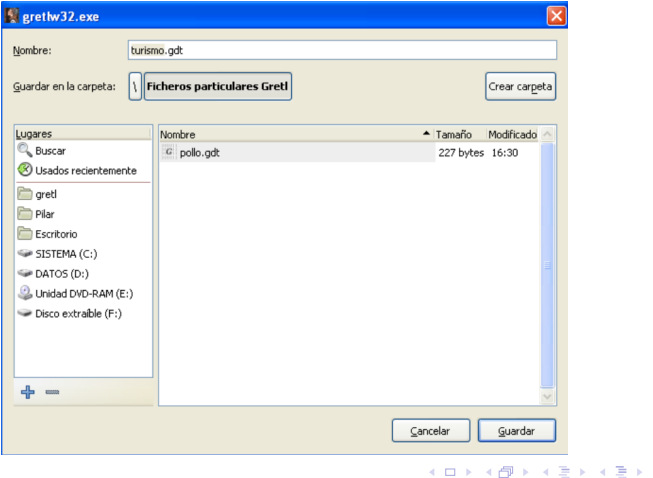

### Ejemplo 3.1.2. Modificar la estructura de los datos.

Para modificar la estructura del conjunto de datos, se pincha:

#### **Datos – Estructura del conjunto de datos**

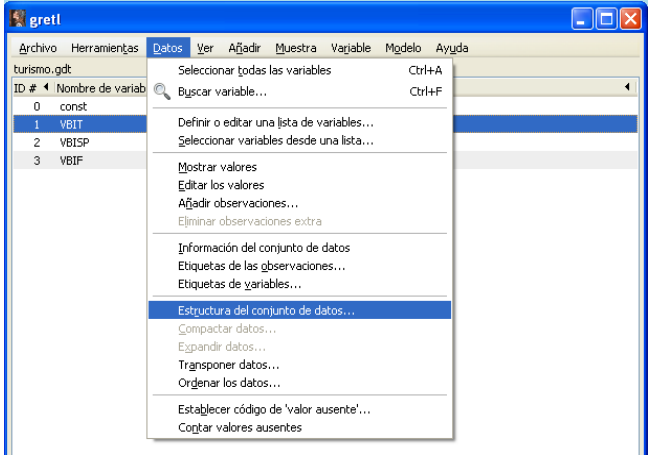

<span id="page-31-0"></span>メロメメ 倒す メミメメ ミメー

### Ejemplo 3.1.2. Modificar la estructura de los datos.

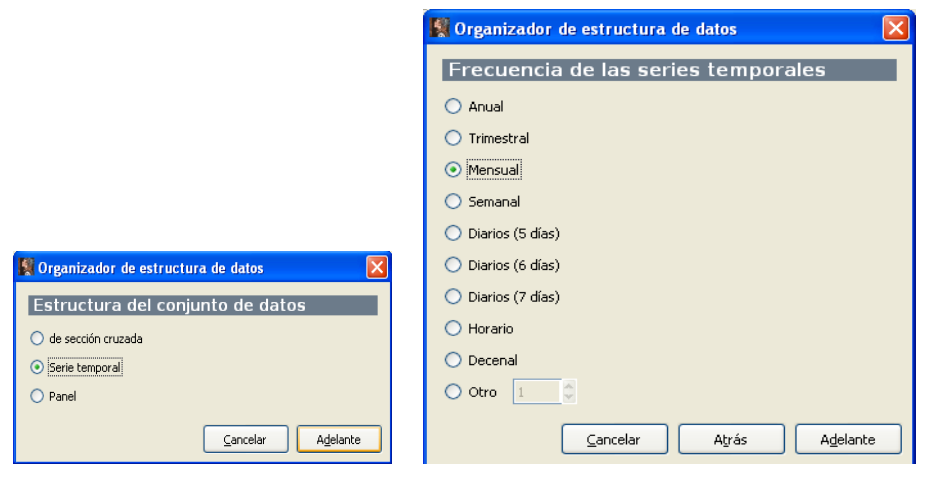

#### Selecciona el tipo de datos Selecciona la frecuencia de los datos

メロメ メ御 メメ きょく きょう

∍

### Ejemplo 3.1.2. Modificar la estructura de los datos.

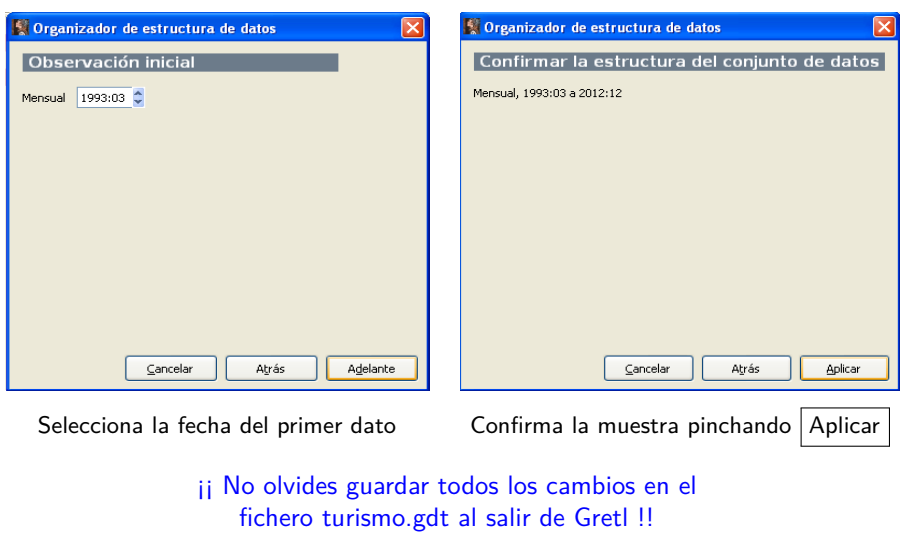

活

メロメ メ御 メメ きょく きょう

#### [Ejemplo 3.1.1. Nuevo fichero de datos.](#page-2-0)

- [Introducir los datos manualmente.](#page-5-0)
- [Exportar los datos.](#page-16-0)

#### [Ejemplo 3.1.2. Importar datos de un fichero con otro formato.](#page-22-0)

- **·** [Importar datos de una hoja Excel.](#page-24-0)
- [Modificar la estructura de los datos.](#page-31-0)

#### <sup>3</sup> [Ejemplo 3.1.3. Abrir un fichero de usuario.](#page-34-0) [Editar los atributos.](#page-43-0)

#### [Ejemplo 3.1.4. Abrir un fichero de muestra.](#page-46-0)

- **·** [Introducir unas notas de trabajo.](#page-53-0)
- [Guardar la sesión de Gretl.](#page-55-0)

<span id="page-34-0"></span> $\left\{ \begin{array}{ccc} 1 & 0 & 0 \\ 0 & 1 & 0 \end{array} \right.$  ,  $\left\{ \begin{array}{ccc} \frac{1}{2} & 0 & 0 \\ 0 & 0 & 0 \end{array} \right.$ 

#### Enunciado.

- a. Abre el fichero pollo.gdt guardado en el Ejemplo 3.1.1.
- b. Comprueba que los valores que has introducido en el Ejemplo 3.1.1. son los correctos.
- c. Guárdalos en formato .doc.
- d. Introduce los atributos para cada una de las variables del fichero.
- e. Guarda todos los cambios introducidos en el fichero pollo.gdt.

 $\left\{ \begin{array}{ccc} 1 & 0 & 0 \\ 0 & 1 & 0 \end{array} \right.$  ,  $\left\{ \begin{array}{ccc} \frac{1}{2} & 0 & 0 \\ 0 & 0 & 0 \end{array} \right.$ 

Para abrir un fichero personal de Gretl ya existente, se pincha:

#### **Archivo – Abrir archivo de datos**

**– Archivo de usuario**

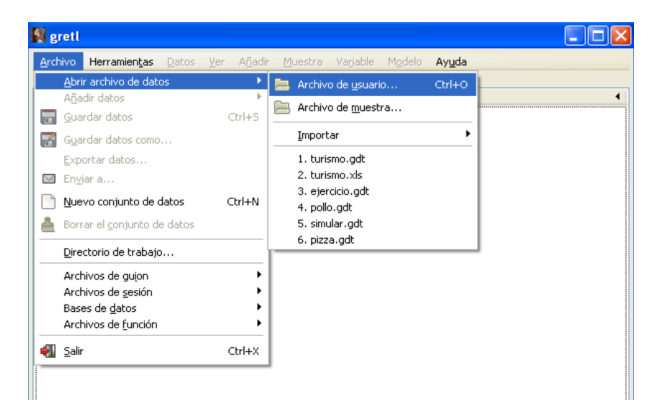

イロト イ押 トイヨ トイヨト

Se selecciona el directorio personal donde se encuentra el fichero que se desea abrir (dentro del disco **C:** en la carpeta **Ficheros Particulares de Gretl**). Hacer doble click sobre pollo.gdt para abrir el fichero.

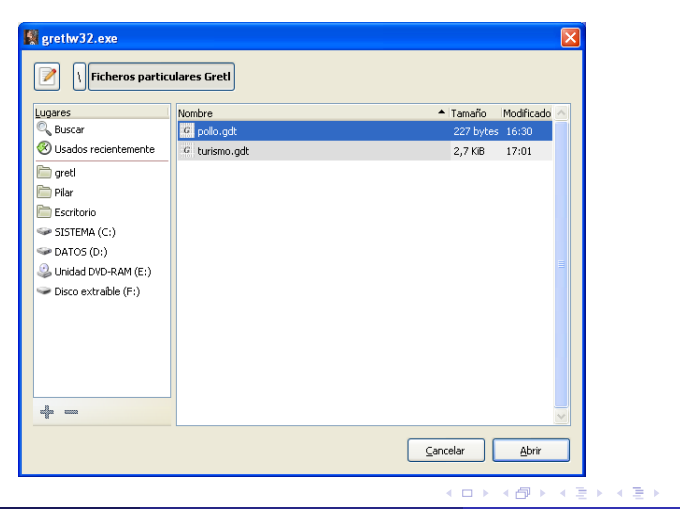

∍

Para ver los valores de los datos introducidos, primero se seleccionan en la página principal de Gretl las variables que se desean comprobar, y luego se pincha:

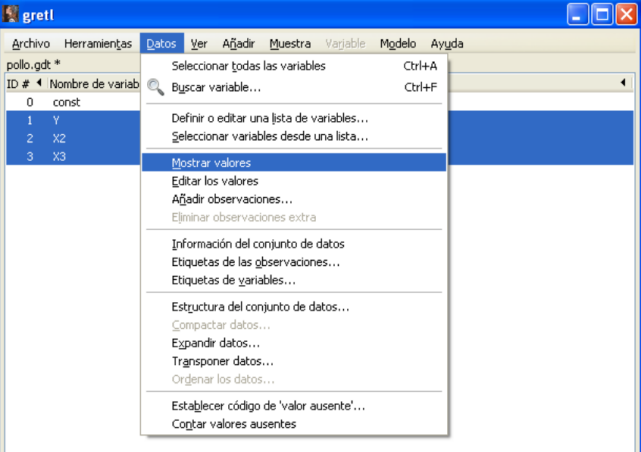

**Datos – Mostrar valores**

メロメ メタメメ ミメメ ヨメ

En la ventana que se abre aparecen los valores de las tres variables seleccionadas y un menú que permite gestionar los datos.

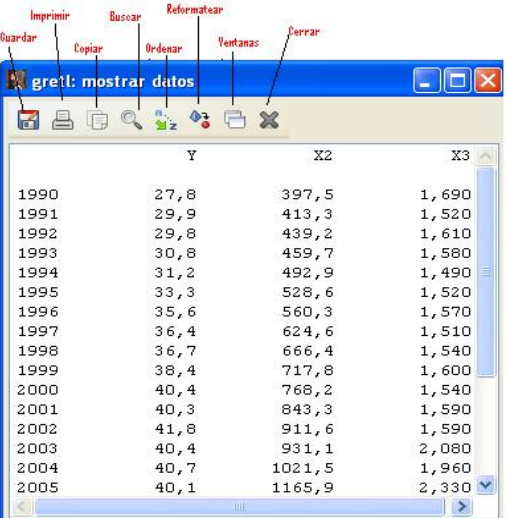

Esta ventana tiene un menú en la parte superior que permite realizar diversas acciones sobre los datos:

- **Guardarlos** como un fichero RTF (MS Word), separado por tabuladores, separado por comas y texto plano.
- **Imprimirlos** en la impresora que se seleccione.
- **Copiarlos** como un fichero RTF (MS Word), separado por tabuladores, separado por comas y texto plano. De esta forma se pueden pegar directamente en otro fichero.
- **Buscar** en concreto algún valor, categoría, nombre de variable ...
- **Ordenarlos** según la variable que se elija.
- **Reformatear**. Se puede elegir el formato estándar, o bien indicar cuántos decimales se desea que aparezcan.

メロトメ 御 トメ ミトメ ミト

Para guardar las tres variables en formato .doc, se pincha en el símbolo *Guardar* del menú. En la ventana que se abre se selecciona el formato deseado, en este ejemplo, RTF (MS Word).

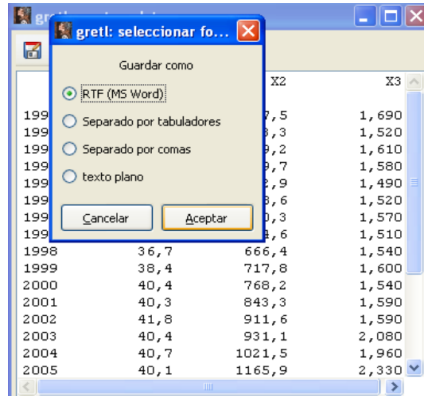

イロト イ部 トイ ヨ トイ ヨ トー

Se selecciona el directorio personal donde se desea guardar el fichero creado (dentro del disco **C:** en la carpeta **Otros ficheros**). Se escribe el nombre del fichero pollo.doc y se pincha Guardar .

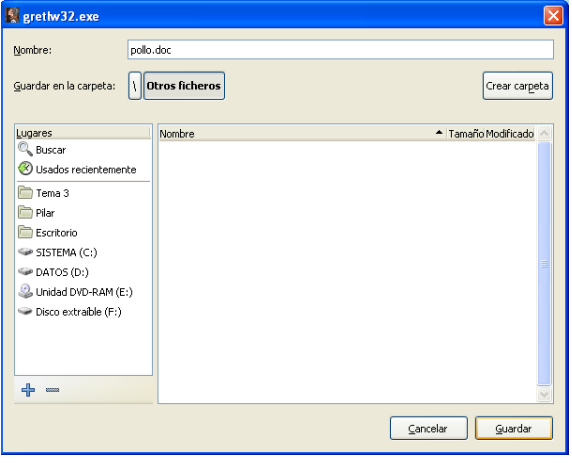

メロメメ 倒す メミメメ ミメー

### Ejemplo 3.1.3. Editar los atributos.

Para editar las características de las variables, se selecciona en la página principal de Gretl, la variable de interés y se pincha:

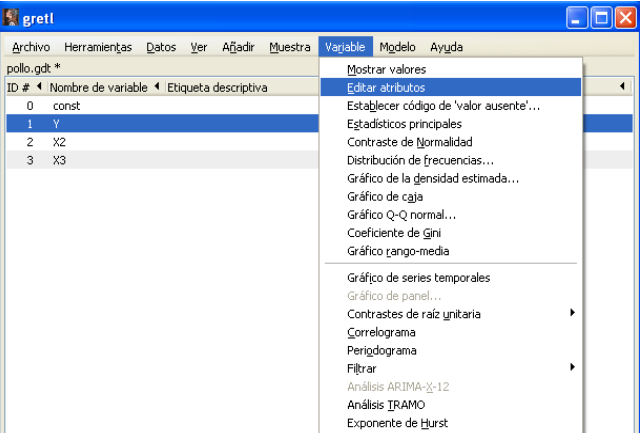

**Variable – Editar atributos**

4 0 8

<span id="page-43-0"></span>- 御 ▶ ( / 唐 ▶ ( 4 唐 ▶

### Ejemplo 3.1.3. Editar los atributos.

Se escribe la descripción de la variable y se pincha primero el símbolo de Aplicar y luego, si se quiere hacer lo mismo con otra variable, el símbolo Serie siguiente.

Cuando se ha terminado con las tres variables, se pincha  $|$  Aceptar  $|$ 

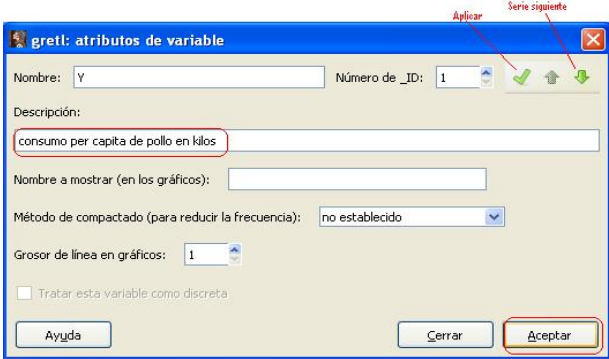

メロトメ 倒 トメ ミトメ ヨト

En la pantalla principal de Gretl, aparecen las tres variables con sus descripciones.

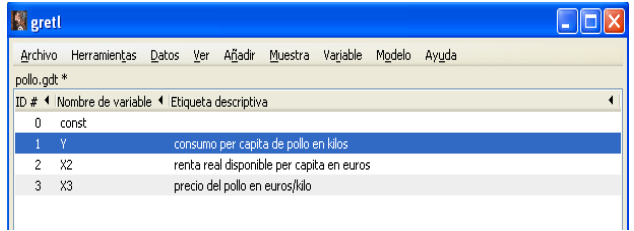

#### ij No olvides guardar todos los cambios en el fichero pollo.gdt al salir de Gretl !!

メロメ メ御 メメ きょく きょう

#### [Ejemplo 3.1.1. Nuevo fichero de datos.](#page-2-0)

- [Introducir los datos manualmente.](#page-5-0)
- [Exportar los datos.](#page-16-0)

[Ejemplo 3.1.2. Importar datos de un fichero con otro formato.](#page-22-0)

- **·** [Importar datos de una hoja Excel.](#page-24-0)
- [Modificar la estructura de los datos.](#page-31-0)

[Ejemplo 3.1.3. Abrir un fichero de usuario.](#page-34-0) **• [Editar los atributos.](#page-43-0)** 

#### <sup>4</sup> [Ejemplo 3.1.4. Abrir un fichero de muestra.](#page-46-0)

- **•** [Introducir unas notas de trabajo.](#page-53-0)
- [Guardar la sesión de Gretl.](#page-55-0)

<span id="page-46-0"></span>イロト イ押 トイヨ トイヨト

#### Enunciado.

Abre el fichero pizza4.gdt que se encuentra en la carpeta del libro Hill et al (2008), denominada POE 4th ed.

- a. Cambia las etiquetas y los nombres de las variables con el fin de que aparezcan en castellano.
- b. Introduce en la sesión unas notas sobre el trabajo realizado hasta el momento con este fichero.
- c. Guarda la sesión de trabajo con el nombre Sespizza.
- d. Guarda este fichero con todos los cambios introducidos en tu propio directorio con el nombre pizza.gdt.

メロトメ 伊 トメ ミトメ ミト

Para abrir un fichero de alguna de las carpetas de Gretl, se pincha:

**Archivo – Abrir archivo de datos**

**– Archivo de muestra**

メロメメ 倒 メメ きょくきょ

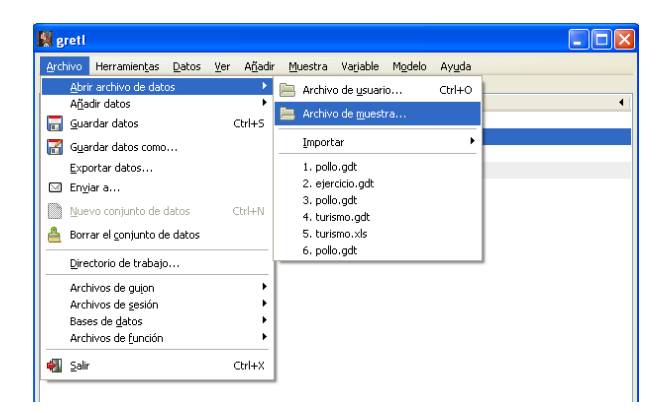

En esta ventana se selecciona la carpeta elegida (POE 4th ed.) y dentro de ella el fichero pizza4. Se hace doble click sobre el fichero elegido para abrirlo.

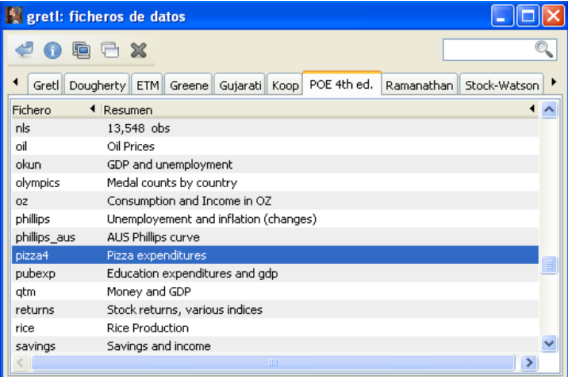

メロトメ 倒 トメ ヨ トメ ヨ トー

En la pantalla principal de Gretl aparece el fichero abierto.

Se puede ver, en la parte superior de la ventana en la barra principal, el nombre del fichero pizza4.gdt y, en el cuerpo principal, todas las variables que contiene con sus nombres y descripciones en inglés.

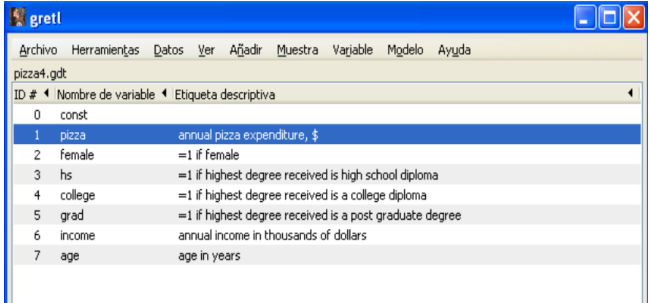

メロトメ 倒 トメ ミトメ ヨト

Para cambiar los nombres y descripciones de las variables al castellano, se selecciona la variable de interés y se pincha:

**Variable – Editar atributos**

Y se sigue el proceso señalado en el **Ejemplo 3.1.3.**

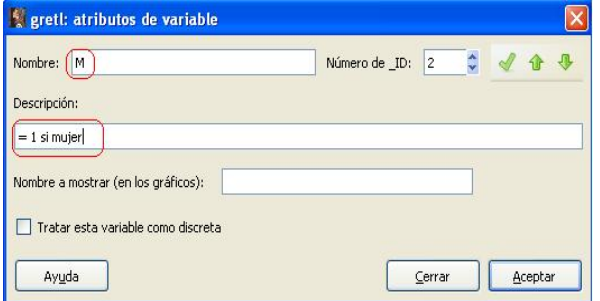

イロト イ部 トイ ヨ トイ ヨ トー

En la pantalla principal de Gretl aparece el fichero abierto con todas las variables con sus nombres y descripciones en castellano.

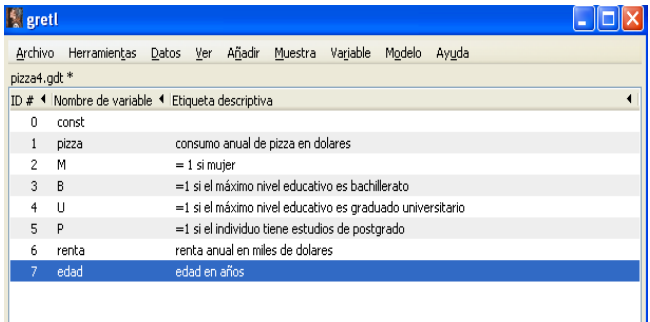

イロト イ部 トイ ヨ トイ ヨ トー

### Ejemplo 3.1.4. Introducir unas notas de trabajo.

Para introducir las notas del trabajo realizado hasta el momento,

- En la barra de herramientas de la página principal de Gretl se pincha sobre el símbolo de vista de iconos de sesión.
- Se hace doble click sobre el símbolo de Notas.

<span id="page-53-0"></span>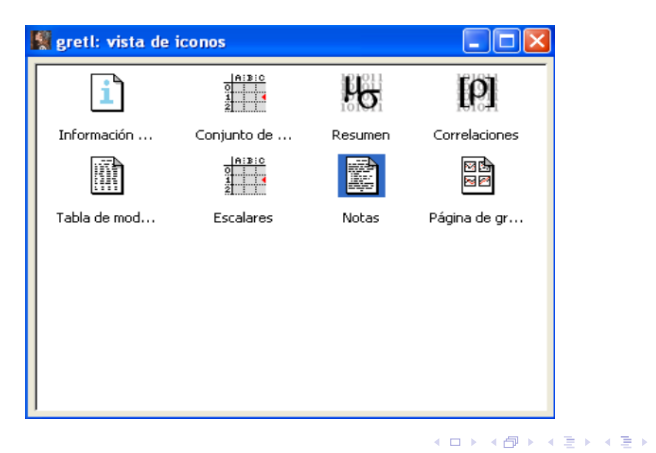

Como no se había introducido ninguna información hasta ahora, aparece una ventana vacía en la que se teclean las características de los datos de este fichero. Luego se pincha en el símbolo Guardar.

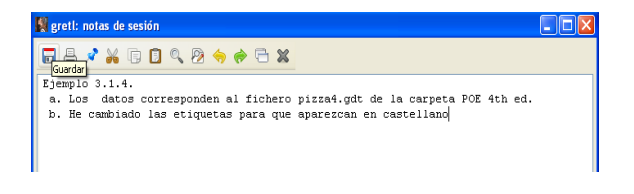

イロト イ押 トイヨ トイヨト

#### Ejemplo 3.1.4. Guardar la sesión de Gretl.

Para guardar los cambios realizados en la sesión se pincha:

**Archivo – Archivos de sesión**

**– Guardar sesión**

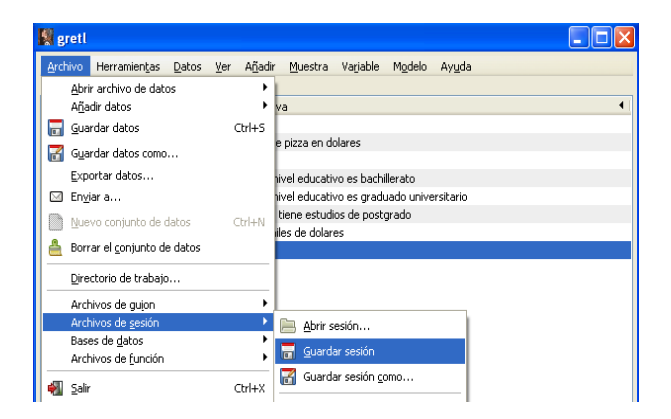

<span id="page-55-0"></span>メロトメ 倒 トメ ヨ トメ ヨ トー

### Ejemplo 3.1.4. Guardar la sesión de Gretl.

Se selecciona el directorio personal donde se desea guardar la sesión (dentro del disco **C:** en la carpeta **Ficheros particulares de Gretl**). Se escribe el nombre del fichero Sespizza y se pincha  $G$ uardar

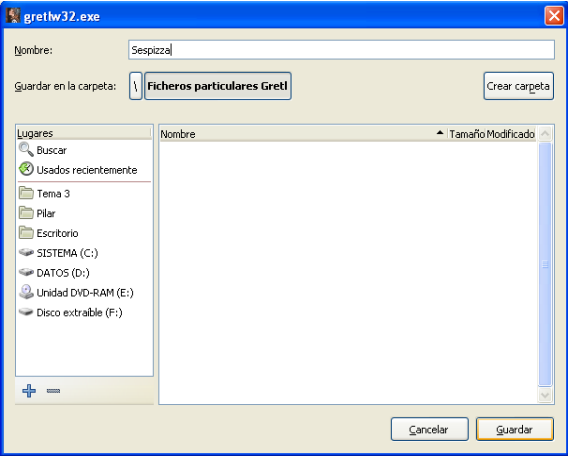

メロメ メ御 メメ きょく きょう

Para guardar este fichero de datos modificado:

• Se pincha:

**Archivo – Guardar datos como**

- Se selecciona el directorio personal donde se desea guardar el fichero (dentro del disco **C:** en la carpeta **Ficheros particulares de Gretl**).
- Se escribe el nombre del fichero pizza.gdt y se pincha  $\Box$  Guardar  $\Box$

<span id="page-57-0"></span>メロメ メ御 メメ きょく きょう